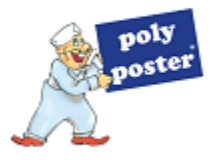

# **Anleitung Dateiupload**

Sie haben mehrere Möglichkeiten für die Übertragung Ihrer Druckdateien:

## ► **Möglichkeit 1:** Datei-Upload im Warenkorb/Bestellübersicht

Wenn Sie Ihren Artikel bereits in den Warenkorb gelegt haben, finden Sie auch dort unter der Zusammenfassung der Artikel die Maske für den Dateiupload.

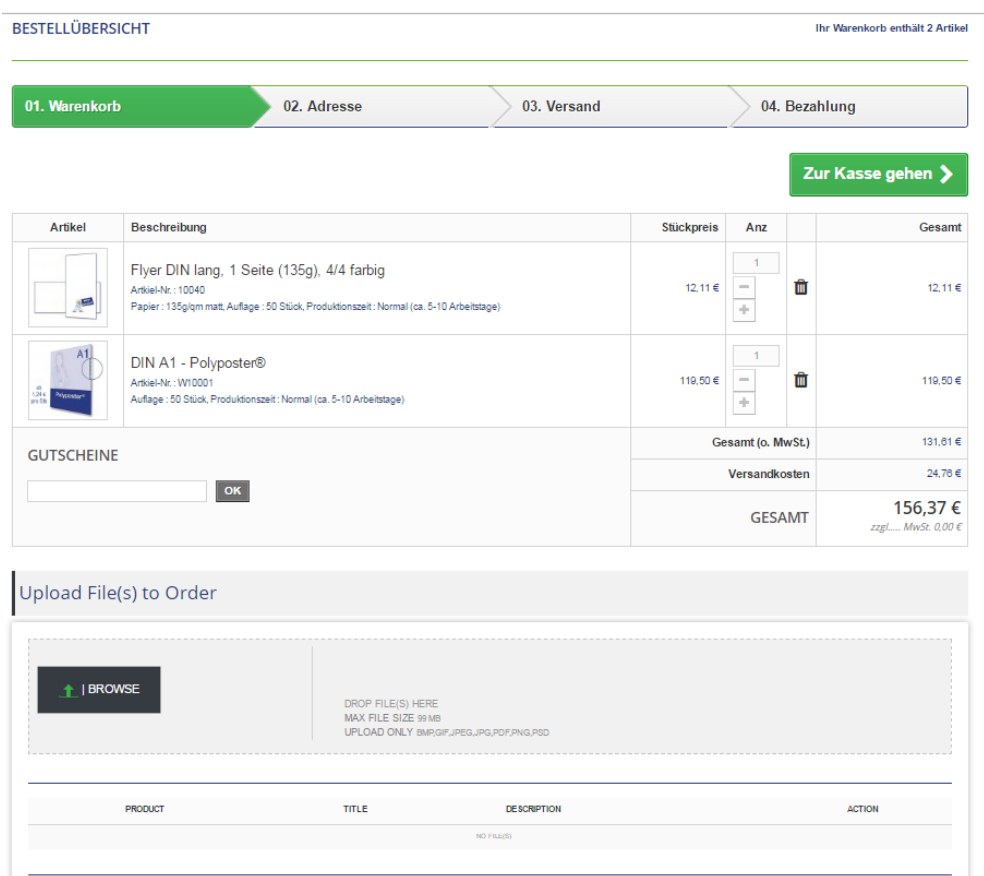

1. Klicken Sie auf den Button "BROWSE" – es öffnet sich ein Fenster über das Sie die Datei von Ihrem Rechner auswählen können. Alternativ können Sie die Datei über Drag&Drop in das graue Feld "DROP FILE(S) HERE" ziehen.

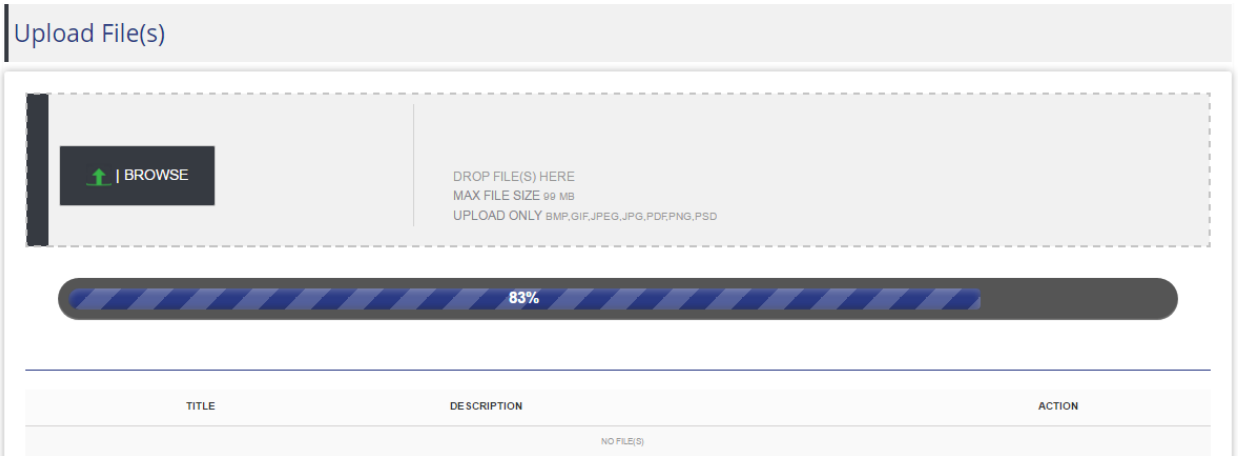

2. Die Datei wird geladen. **ACHTUNG**: Dieser Vorgang kann je nach Dateigröße und Geschwindigkeit Ihrer Internetverbindung etwas dauern. Sie erkennen den Fortschritt an der Prozentanzeige im Ladebalken.

3. Sobald der Ladebalken bei 100% angekommen ist, erweitert sich die Maske unterhalb (bei vielen Bildschirmen muss nach unten gescrollt werden).

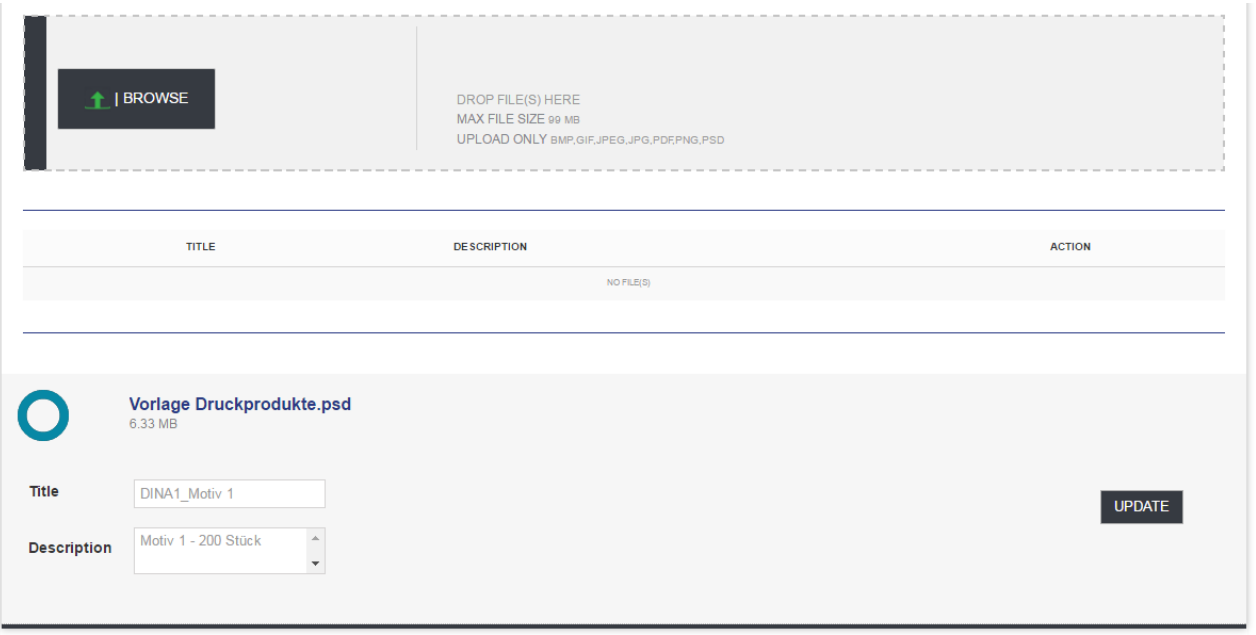

4. Die geladene Datei, oder auch mehrere Dateien, werden jetzt angezeigt und können bei Bedarf beschriftet werden. Beim Upload im Warenkorb oder über die Kundenverwaltung steht zudem ein Auswahlfeld zur Verfügung, um die Datei dem entsprechenden Artikel zuzuordnen.

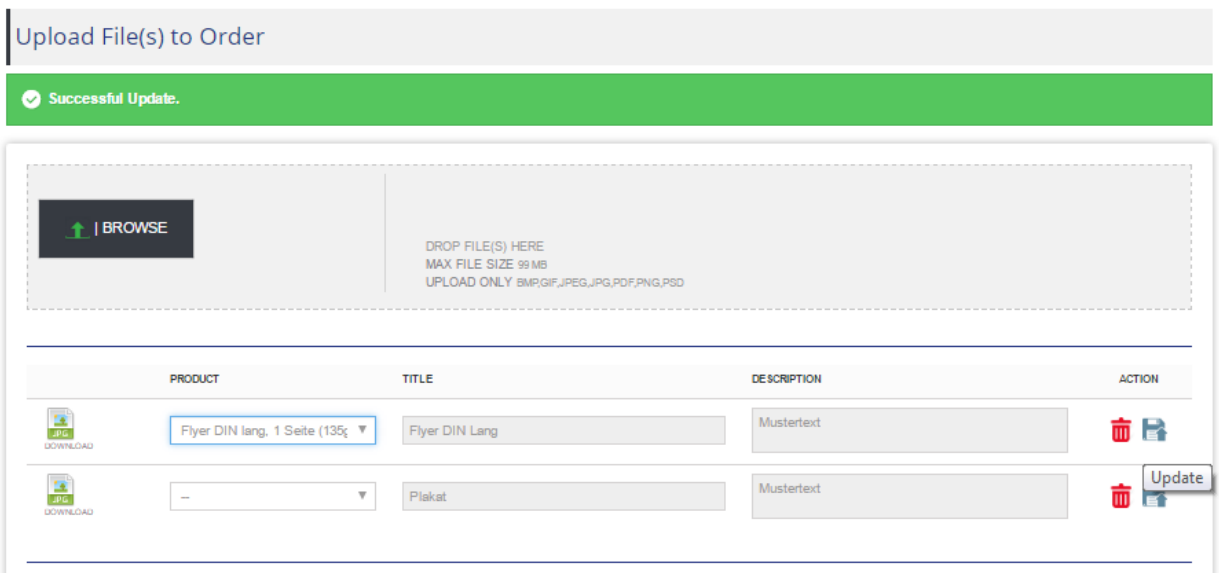

5. Bitte schließen Sie den Dateiupload am Ende unbedingt mit einem Klick auf den Button "UPDATE" ab. Mit der Meldung "Successful Update" ist die Datei vollständig dem Auftrag zugeordnet und gespeichert.

6. Bei mehreren Artikeln im Warenkorb ordnen Sie bitte die Datei dem entsprechenden Artikel zu. Auch hier sind die Felder rechts daneben noch mit einem Doppelklick beschreibbar. Sollten Sie hier doch Änderungen oder Ergänzungen vornehmen, klicken Sie bitte rechts neben den Feldern auf den **"Speichern Button"** bevor Sie im Bestellprozess weiter gehen.

# ► **Möglichkeit 2:** Datei-Upload im Kundenbereich

Sollten Sie zum Zeitpunkt der Bestellung Ihre Druckdateien noch nicht griffbereit haben, können Sie diese auch später im Kundenbereich der Bestellung zuordnen und übertragen.

- 1. Rufen Sie Ihren Kundenbereich auf (rechts oben oder über die Spalte "Ihr Kundenbereich" im Footer)
- 2. Wählen Sie über den Button "VERLAUF UND DETAILS IHRER BESTELLUNGEN" die entsprechende Bestellung aus
- 3. Im unteren Bereich "Upload Files to Order" können Sie die Daten hochladen und dem Artikel zuweisen

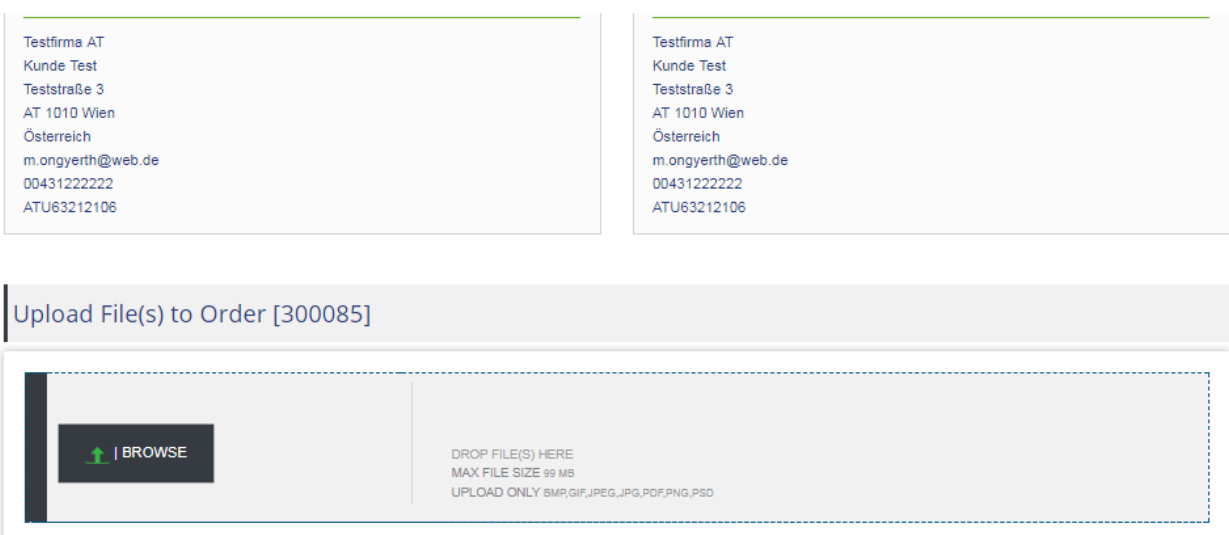

## ► **Möglichkeit 3:** Datei-Übertragung via Dropbox oder WeTransfer

Bei einem Datenvolumen über 100 MB bitten wir Sie, die Übertragung via Dropbox oder WeTransfer an shop@polyposter.com durchzuführen. Bitte geben Sie dabei unbedingt die Bestellnummer an.

## **ACHTUNG:**

### **Motivwechsel**

Sollten Sie für eine Auflage mehrere Motive hochladen (z.B. 3000 Stück Polyposter – 3 Motive á 1000 Stück) können Sie im Feld "Description" die Mengen pro hochgeladenes Motiv eingeben.

### **PDF ZUR FREIGABE:**

Bitte senden Sie uns grundsätzlich druckfertige Daten. Sollten Sie eine PDF zur Freigabe wünschen, weisen Sie bitte im Feld "Description" beim Dateiupload oder im Nachrichtenfeld der Bestellung darauf hin. Alternativ können Sie uns am Ende der Bestellung über das Nachrichtenfeld eine entsprechende Mitteilung machen. Wenn kein Hinweis erfolgt, gelten Ihre Druckdaten ausdrücklich als freigegeben und gehen unmittelbar in Druck.

### **Recyclinghinweis - wichtig für Wiederverkäufer:**

Auf den Plakaten erscheint klein am Rand der gesetzliche Recyclinghinweis und unsere Webadresse. Wenn Sie Wiederkäufer sind und polyposter.com nicht erscheinen soll, geben Sie bitte im Feld "Description" beim Dateiupload die entsprechende Domain an, die auf den Plakaten gedruckt werden soll. Alternativ können Sie uns am Ende der Bestellung über das Nachrichtenfeld eine entsprechende Mitteilung machen.